# **Secure Provider Portal**

THE TOOLS YOU NEED NOW

- Verify member eligibility **but all the view of view and submit authorization requests**
- Submit and manage claims, example available) (where available) including 837 batch files **• Communicate with us via Secure Messaging**
- Review and download payment history Manage access for multiple accounts

# **Registration**

1. To create an account, go to [provider.cenpatico.com.](https://provider.cenpatico.com/sso/login?service=http%3A%2F%2Fprovider.cenpatico.com%2Fcareconnect%2Fj_spring_cas_security_check%3Bjsessionid%3DtQ%2Bn7ugCI2ijnHStUj1RaA__.nwebprodNode01)

# Create An Account

- 2. Click on the orange **Create An Account** button at the bottom right of the page.
- 3. Complete the required information in four easy steps and allow up to one business day for your account to be verified.
- 4. Refer to the following resources on the bottom right corner of the page for step by step instructions on how to register.

**Provider Registration Video** 

**Provider Registration PDF** 

# **User Management**

Create an unlimited number of accounts per Tax ID number.

\* *For HIPAA and reporting purposes, each user should create their own account.* 

- Add an unlimited number of Tax ID numbers per account.
- Manage user permissions for accounts associated with a given Tax ID number.
- Disable / Enable user accounts as needed.
- Invite other users to create an account.
- • To access **User Management,** click **Username → User Management**.

#### **Eligibility**

- View member demographic data & eligibility spans.
- Member eligibility history is available regardless of the member's current coverage status.
- View coordination of benefits information.
- Authorizations are available within the member's record for 12 months (where available).
- Claims history is available within the member's record for 18 months.
- To access, click Eligibility or use the Quick Eligibility Check tool in the welcome page.

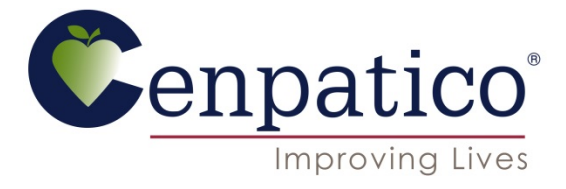

# **Authorizations (where available)**

- View Inpatient and Outpatient authorization requests that have been approved or denied for the past 90 days.
- Create authorization requests for specific Outpatient services.
- Upload additional clinical documentation with each authorization request as needed.
- • To access, click **Authorizations** or view from the member's eligibility record.

### **Claims**

- View claim history for up to 18 months regardless of the submission method (Paper, Electronic, Direct EDI submission, Clearinghouse, etc)
- • Create single claim submissions for both Professional and Institutional claims.
- • Correct processed claims regardless of the submission method.
- • Copy claims that are pending, paid or denied regardless of the submission method.
- View payment history for the past 18 months regardless of the payment method (Paper check or EFT)
- • Explanation of Payment per check are available to view and download in an Excel spreadsheet.
- • To access, click **Claims** or view from the member's eligibility record.

# **Secure Messaging**

- Fully encrypted messaging system prevents the risk of HIPAA violations.
- • Communicate directly with the Web Portal team.
- Request support for any Web related issues.
- Receive a response within one business day of your submission.
- • To send a Secure Message, click **Messaging → Create Message**.

# **Web Portal Training**

- Cenpatico is pleased to offer trainings on the Secure Provider Portal for all Cenpatico providers.
- To register to attend a Cenpatico Secure Provider Portal webinar:
	- 1. Go to **Cenpatico University** ([www.cenpaticou.com\)](http://www.cenpaticou.com/).
	- 2. Click **Secure Provider Portal**.
	- 3. Select **Web Portal Overview, Web Claims Training** and/or **Web Authorizations Training**
	- 4. Review and follow the on-screen step-by-step instructions.

# SAVE TIME, INCREASE EFFICIENCY